*\*\* This room utilizes a ceiling-mounted projector focused on an electric screen controlled by a touch panel, as well as by a wall switch located near the equipment rack. \*\* This room offers automated lecture capture.*

# **Displaying PC or Laptop**

- 1. A small **Crestron touch panel** is located at the equipment rack, in the front corner of 131. **"Press anywhere"** on the Crestron touch panel to wake up the system.
- 2. Select **PC** for the rack-located PC. **Note well:** *Per user requests, the PC local monitor is under plexi-glass on the lab bench. Keyboard and mouse are stored in a drawer directly below the monitor.* Please allow enough time for the projector to warm up.
- 3. **Select LAPTOP** for the (2) bench-located laptop cables, an **HDMI** and a **VGA with audio** connector. The system will autodetect and switch between the two. *The system will display most resolutions from 800x600 to 1920x1200, but we recommend a resolution of 1440x900 for best display results.* Laptop displays project and mirror on the bench monitor. *MAC and Display Port users should provide their own adapter.*
- *4.* PC LOGON: \*\*Use your UNET name and password, in the USERS domain. \*\* *Laptops going wireless may select the EDUROAM network, using your full UNET address & password. Alternately, the GUEST network can be accessed using a personal email address. Open a browser to access that logon process.*
- 5. Volume levels from any source may be controlled using the **VOLUME** arrows, right-hand side of the touch panel. *Make sure audio amp (*and all rack items*) are powered ON.*

# **Playing BLU-RAY / DVD discs, or Videotapes**

- 1. Access the rack, in the front corner of Abelson 131.
- 2. Insert your DVD or BLU-RAY disc as appropriate.
- 3. Press the **BLU-RAY** button on the touch panel. Disc content will display on the bench monitor.
- 4. A BLU-RAY control page will pop up on the touch panel. Please use this to control your playback menu, chapters & speed.
- 5. If you need a **VHS** player for videotape playback, contact Media Technology Services (MTS: 781- 736-4635) well in advance to request a temporary unit. VHS playback will be accomplished by selecting the **AUX** input and connecting the player to AUX inputs at the equipment rack. Legacy VHS stock is declining and requests are filled, based on inventory availability.

# **Playing Audio CD's and files**

Audio CDs can be played using the BLU-RAY player, the installed PC or a LAPTOP. Insert your CD into the player of choice. Audio files can be played by connecting your USB memory stick to a PC device. Press the **appropriate** button on the touch panel.

Additionally an iPod-type media player can connect to the system through the rack-located stereo-mini input connector. This input is "always on".

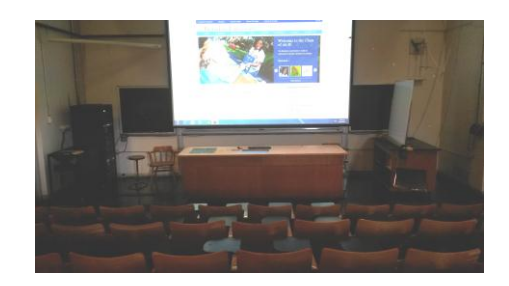

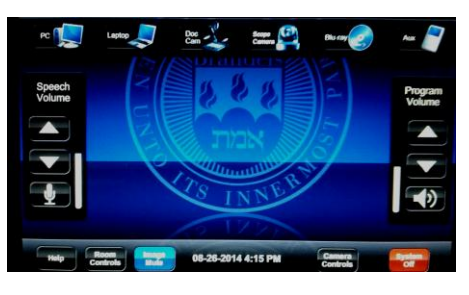

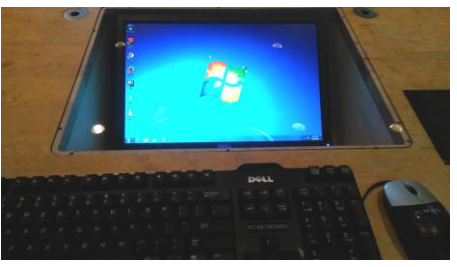

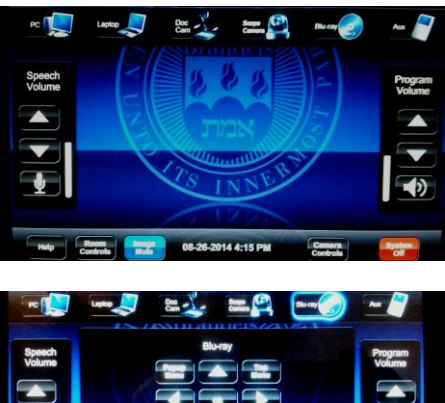

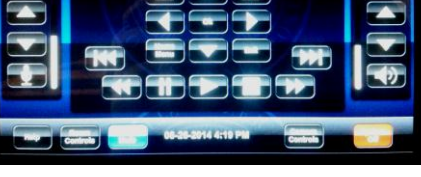

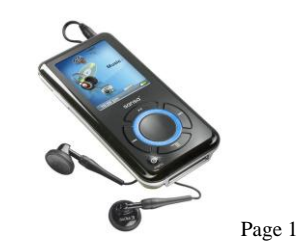

*TECHNOLOGY MAINTAINED BY: MEDIA TECHNOLOGY SERVICES AT EXT.6-4632 OR EXT.6-4429.*

# **Using the Document Camera - (DOC CAM) or the SCOPE CAMERA**

Press the **DOC CAM** button to select the **Document Camera**, installed on the ceiling above the lab bench. A Document Camera pop up page will appear on the touch panel. This allows you to zoom, focus, and make other changes to the camera. A location to place your documents or objects will be identified on the lab bench.

Press the **SCOPE CAMERA** button to select the **Scope Camera**, ceilingmounted in front of the lab bench. A location to place your vectroscope or other device / object will be identified on the lab bench. A Scope Cam pop up page will appear on the touch panel, allowing similar camera controls to those provided with the Doc Cam. The Scope Camera option has been provided to meet specific requests by the users of Abelson Rm 131.

# **Using the Microphones**

There are **two wireless microphones** you can use simultaneously. One is a hand held unit, and another is a lavaliere (body pack) model. If utilizing automated lecture capture, please remember to use one of these microphones.

- 1. Remove either of the wireless microphones from the rack drawer.
- 2. Turn the microphone's power switch **"ON."** Adjust room volume using the **SPEECH VOLUME** buttons on the left-hand side of the touch panel. Spare batteries are kept in the drawer.
- 3. As a reminder, volume levels for your sources may be controlled using the **PROGRAM VOLUME** buttons on the right-hand side of the touch panel, and are independent of speech volume controls. *Make sure audio amplifier (*and all rack items*) are powered ON for proper performance.*

# **Assisted Listening Devices**

**One listening receiver is available in the rack drawer.** Contact Media Technology Services (MTS) 781-736-4632 for additional units or assistance with the system.

# **Lighting Controls**

*\*\*\* Currently, this auditorium utilizes previously installed wall and bench-located switches for lighting control. Please contact Facilities (ext 6-4385) for additional lighting assistance\*\*\**

**\*When Finished\* -- USE THE TOUCH PANEL TO SHUT DOWN THE SYSTEM and RETURN ALL ITEMS SO OTHERS MAY SUCCESSFULLY USE THE TECHNOLOGY.** 

Press the **SYSTEM OFF** button on the bottom right-hand side of the touch panel. Follow the instructions on the touch screen and press the green **YES button to confirm shut down. Please be sure the projector begins its 90 second shutdown process. Return microphones, remotes, or other technology related items to the rack drawer!**

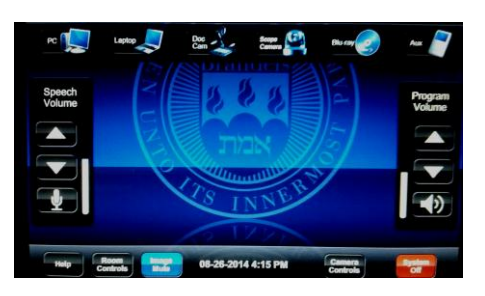

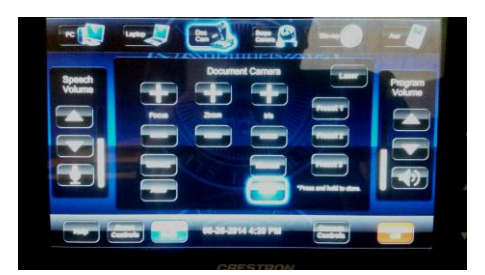

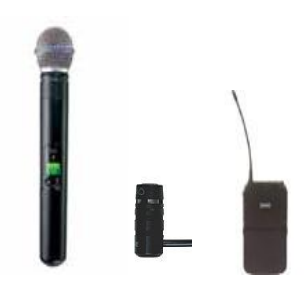

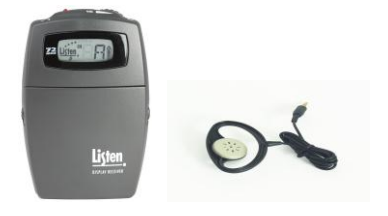

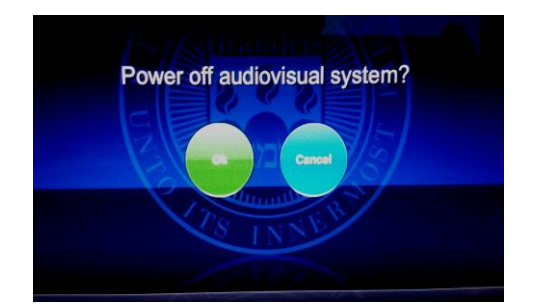

Page 2

*TECHNOLOGY MAINTAINED BY: MEDIA TECHNOLOGY SERVICES AT EXT.6-4632 OR EXT.6-4429.*